https://namlong.vn Hotline: 092 888 2345

### **KX-HTS Step by Step Guide KX-NTV**

#### **August 5, 2016**

Panasonic System Networks PBX SE team

Specifications are subject to change without notice.

#### **1. Overview for Demo**

PBX, phone and security camera can be provided by Panasonic. Other major PBX maker do not have security camera.

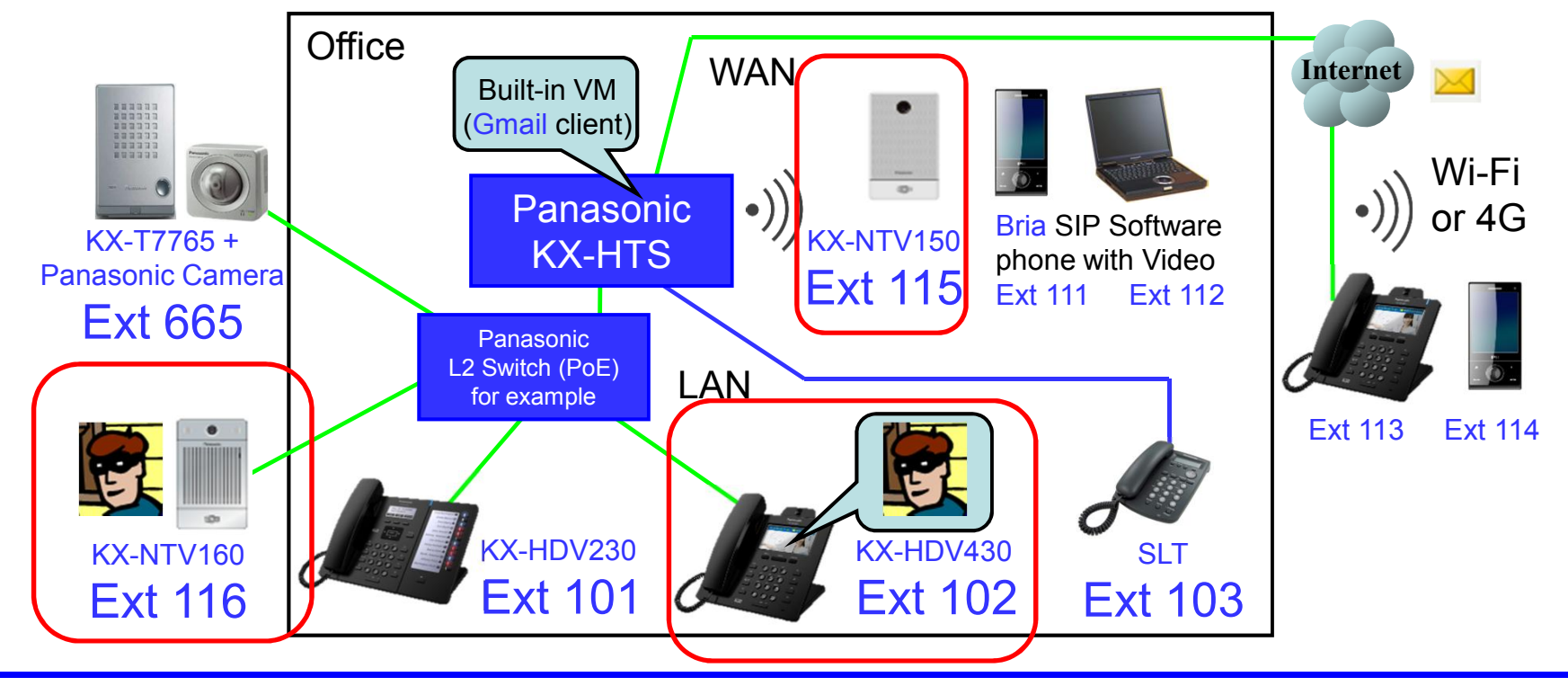

### **2. Table of Contents**

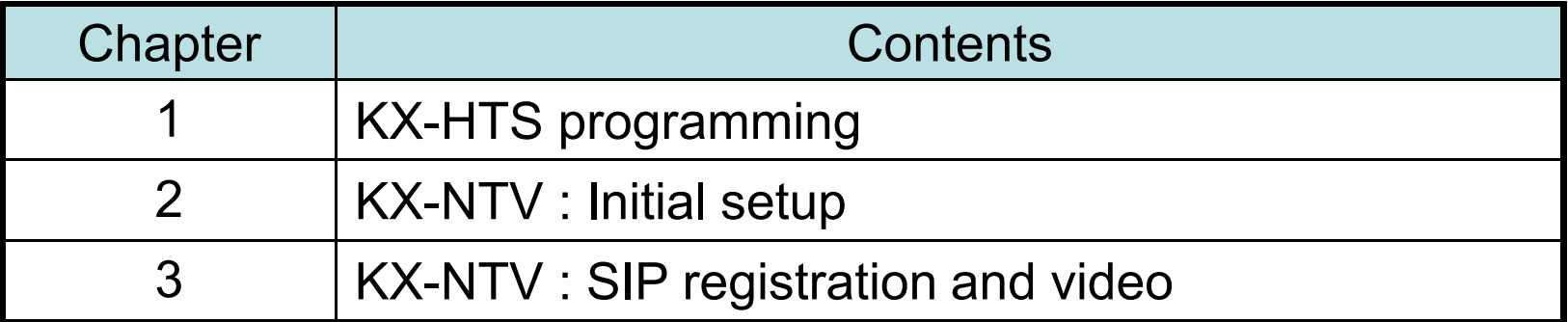

# **Chapter 1 KX-HTS Programming**

### **11. Click Port to change to SIP.**

#### Click port 116 for example.

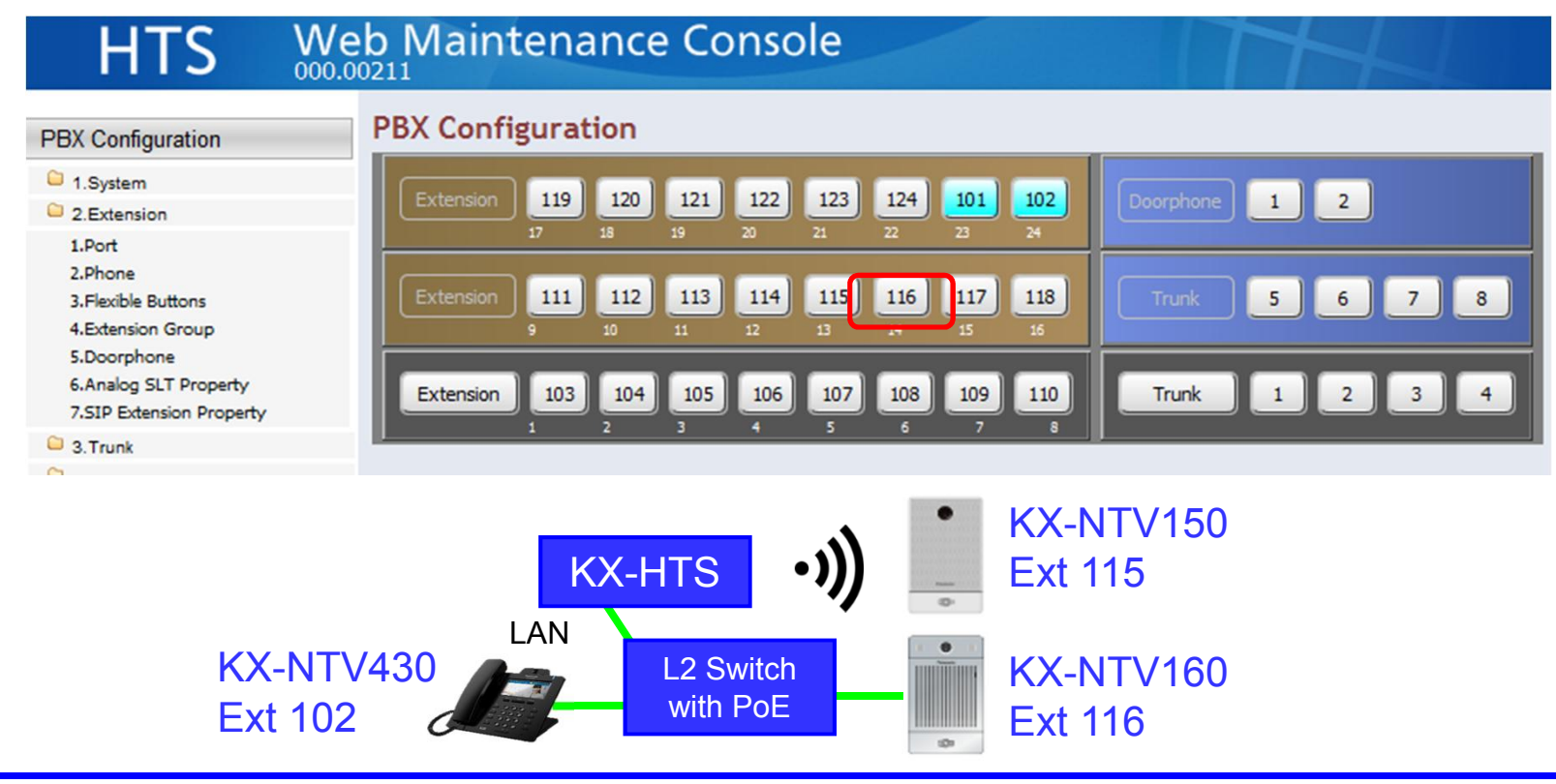

## **12. Change the port to SIP.**

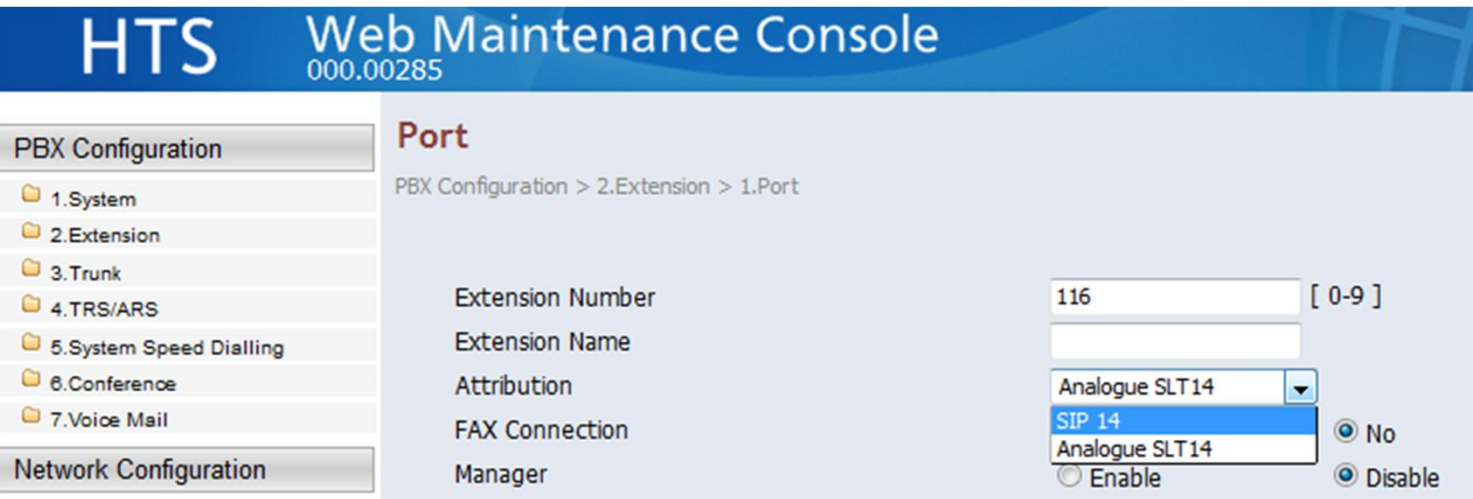

#### **13. Assign SIP Password.**

#### Confirm User Name and Location also. Click [Apply].

PBX Configuration > 2.Extension > 1.Port

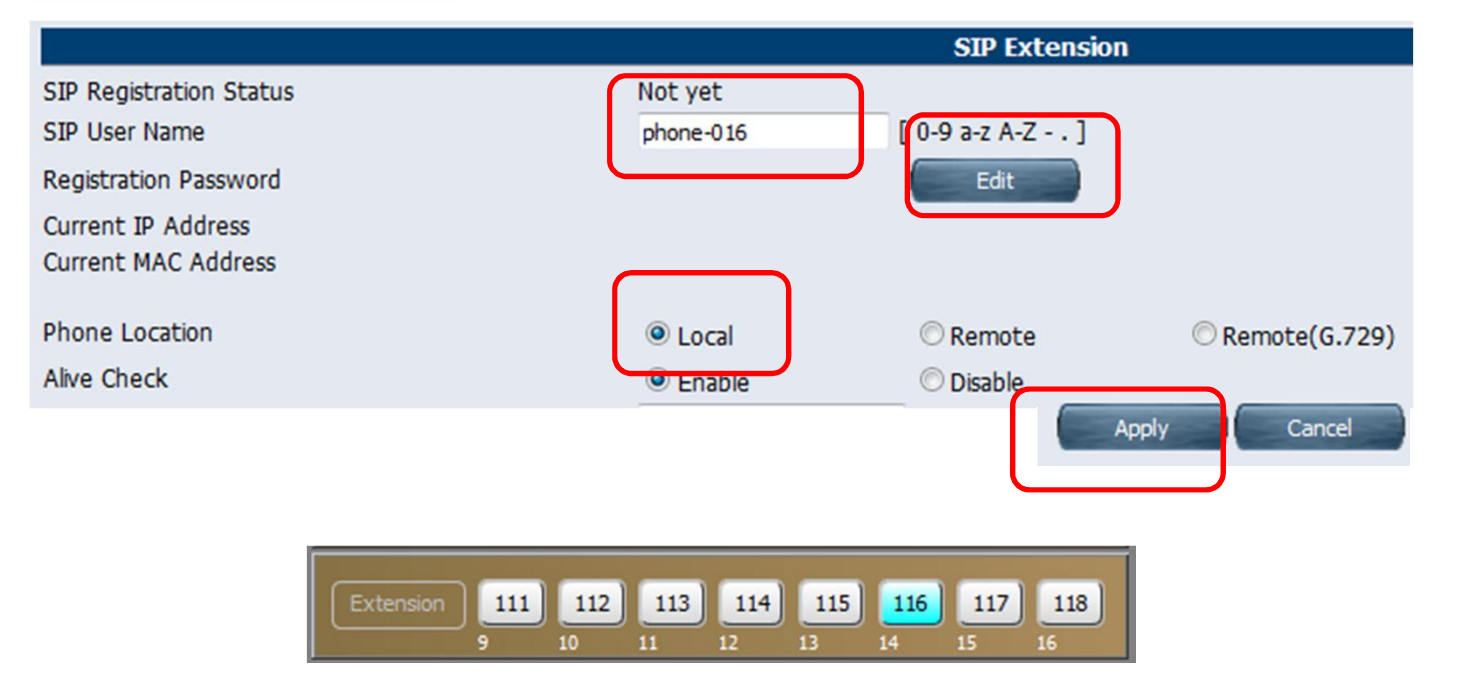

#### **14. Enable Video Call.**

PBX Configuration > 2.Extension > 1.Port

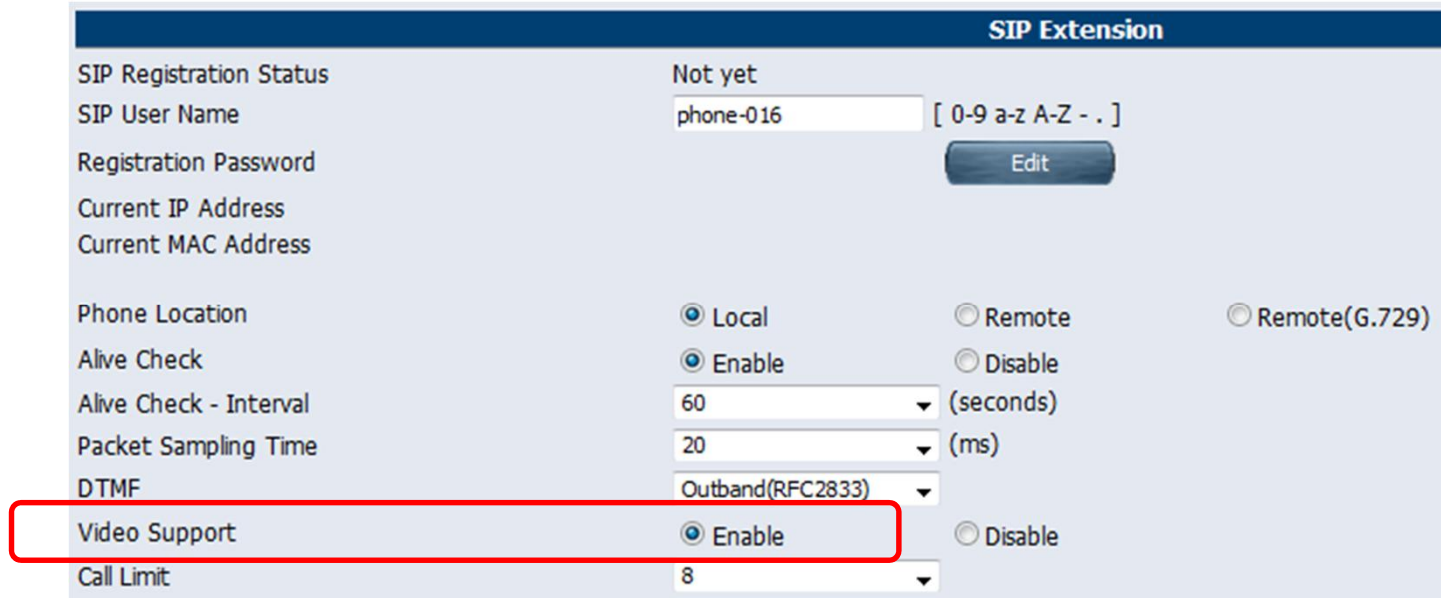

### **15. Assign SIP Domain Name.**

SIP domain name is required for stronger security.

123.45.67.89 is example.

Some SIP phone does not support character (a-z A-Z) for SIP domain name.

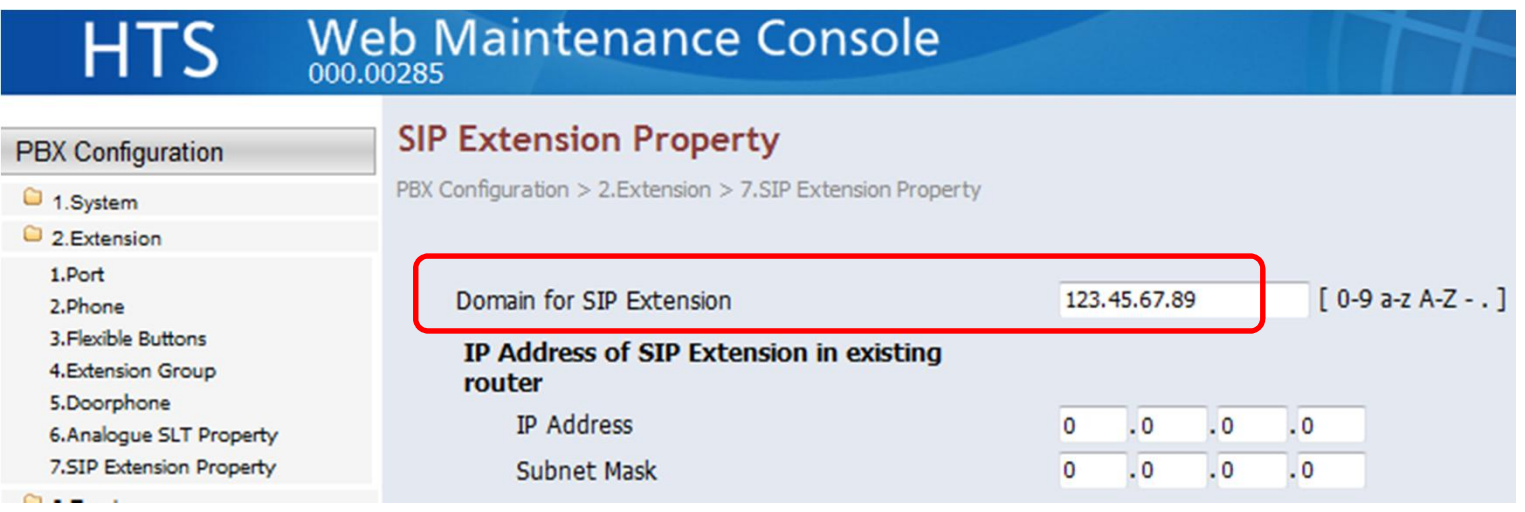

### **16. Confirm SIP Port Number.**

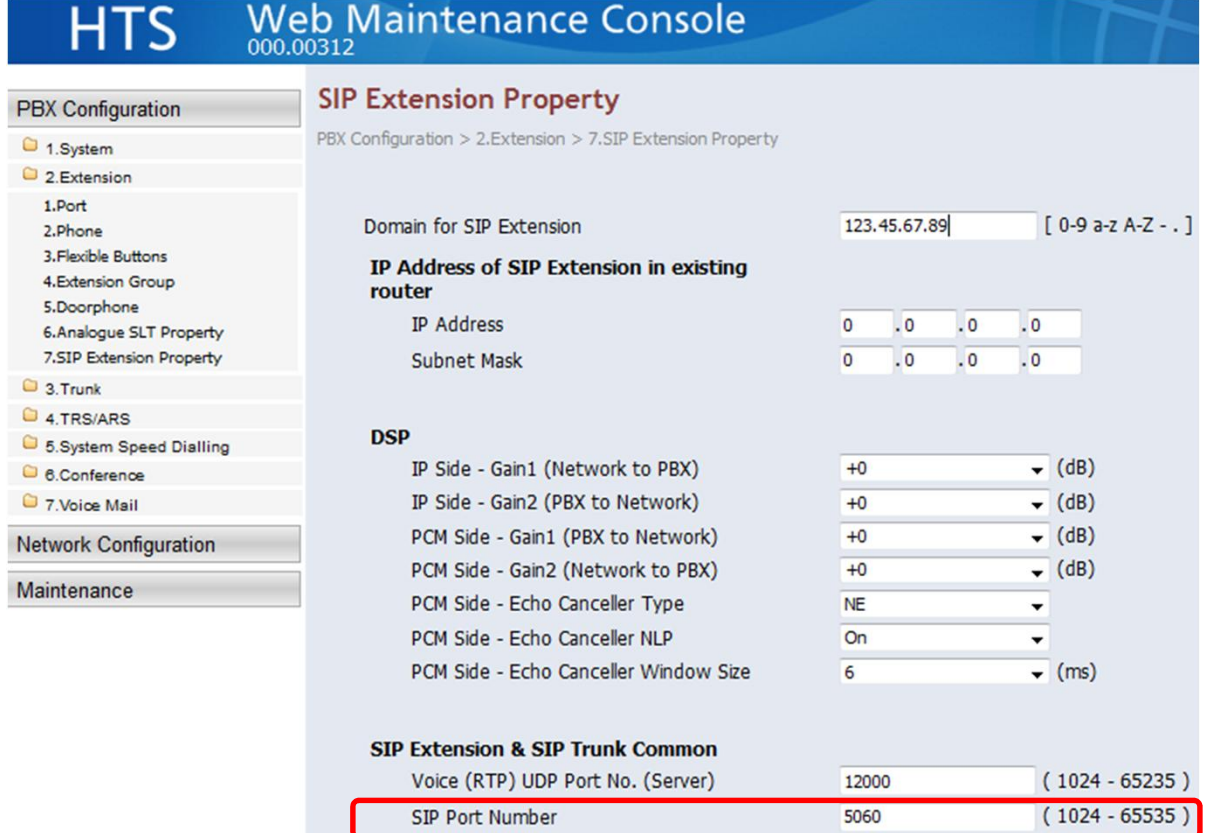

CS7 (56)

 $\overline{\phantom{0}}$ 

SIP OoS-DSCP

# **Chapter 2 KX-NTV (Initial Setup)**

#### **21. Initialize KX-NTV.**

If KX-NTV has bee already registered to other PBX, it is required to initialize. Keep pressing reset button for 30s.

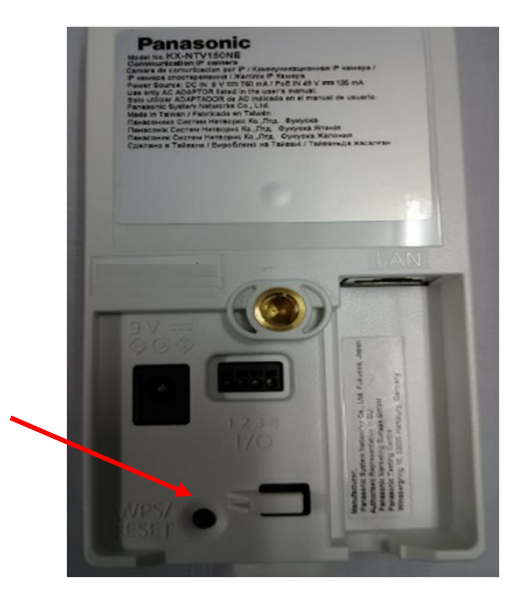

#### <KX-NTV150> <KX-NTV160>

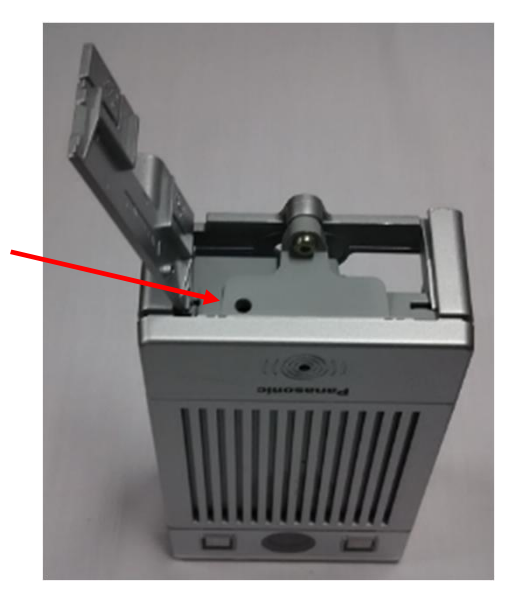

### **22. Connect KX-NTV to PoE L2-Switch.**

Connect KX-NTV150/160 to KX-HTS through PoE L2-Switch. KX-NTV150/160 gets IP address.

(KX-NTV is not registered as SIP extension automatically.)

- Wait until yellow LED starts flashing.

- LED : Red (15s) -> Off (10s)-> Red (20s) -> Yellow Flash

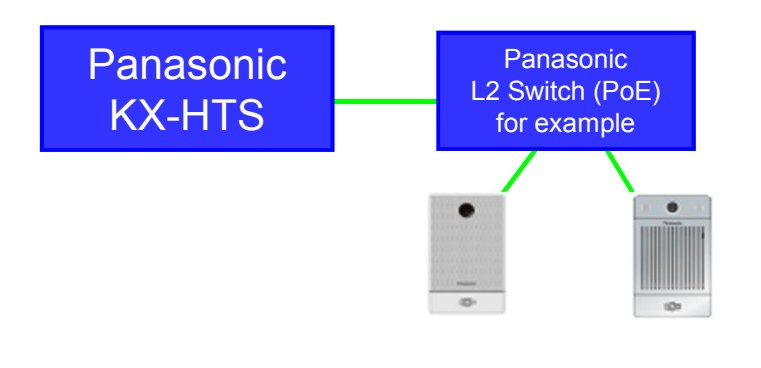

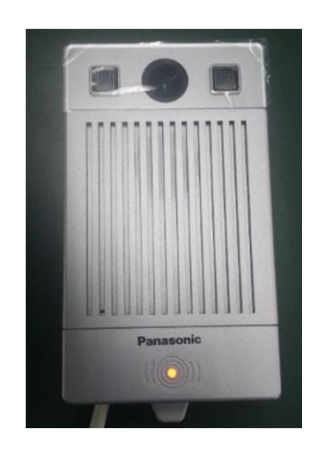

#### **23. Find IP address of KX-NTV using IW.exe.**

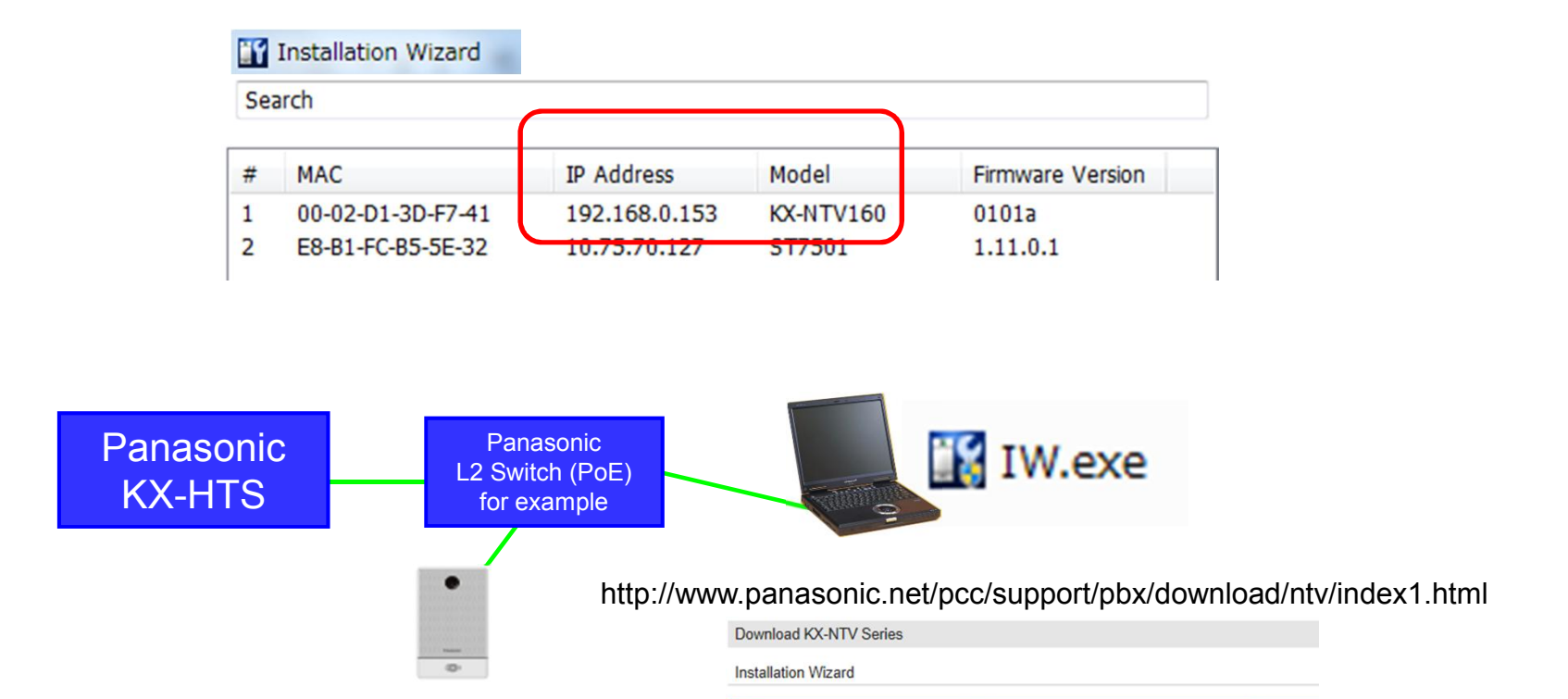

Category

Manual

Application

Name

► IW\_v1.02.zip

Installation Wizard User's Manual

Size  $2.52MB$ 

#### **24. Log-in using Internet Explorer.**

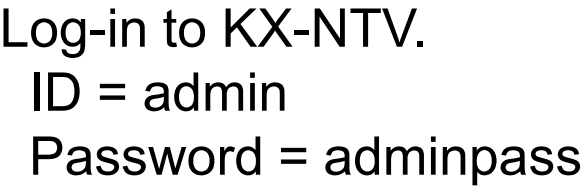

http://192.168.0.153

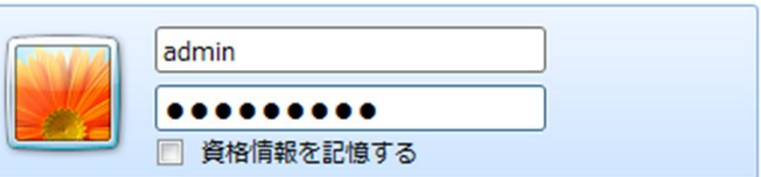

If web browser is Internet Explorer, add-in module is installed automatically as camera viewer.

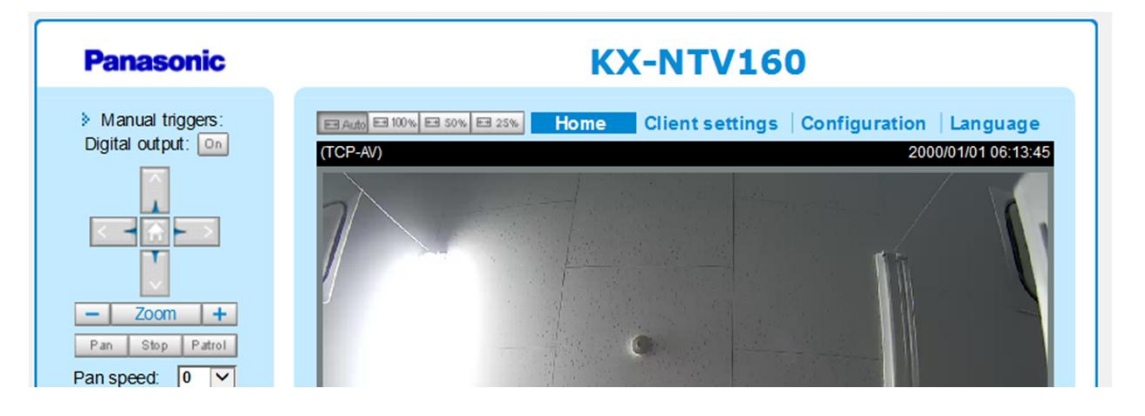

#### **25. Update Firmware.**

Software of KX-NTV has to be version 0101e or later. If software version is 0101d (first mass production version), KX-NTV SIP registration is not possible for KX-HTS.

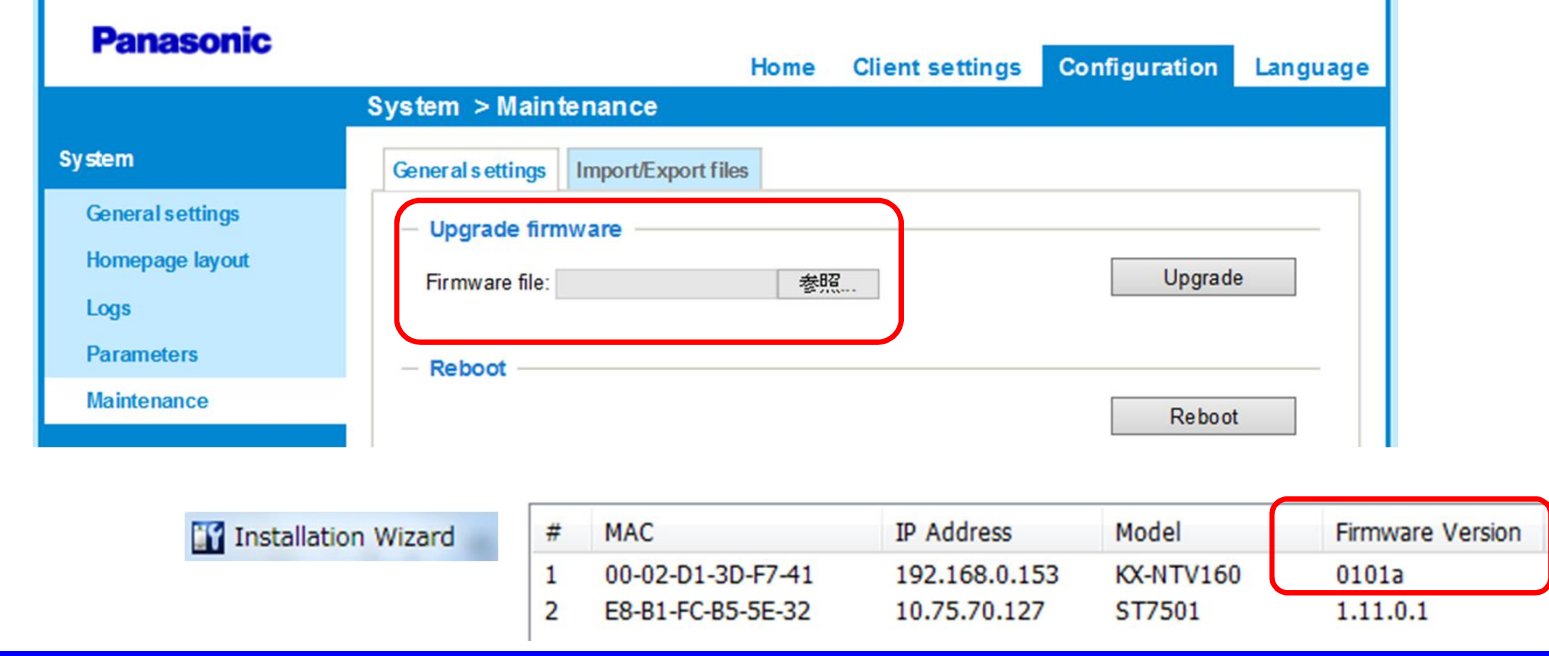

## **26. Connect KX-NTV150 by Wireless.**

г

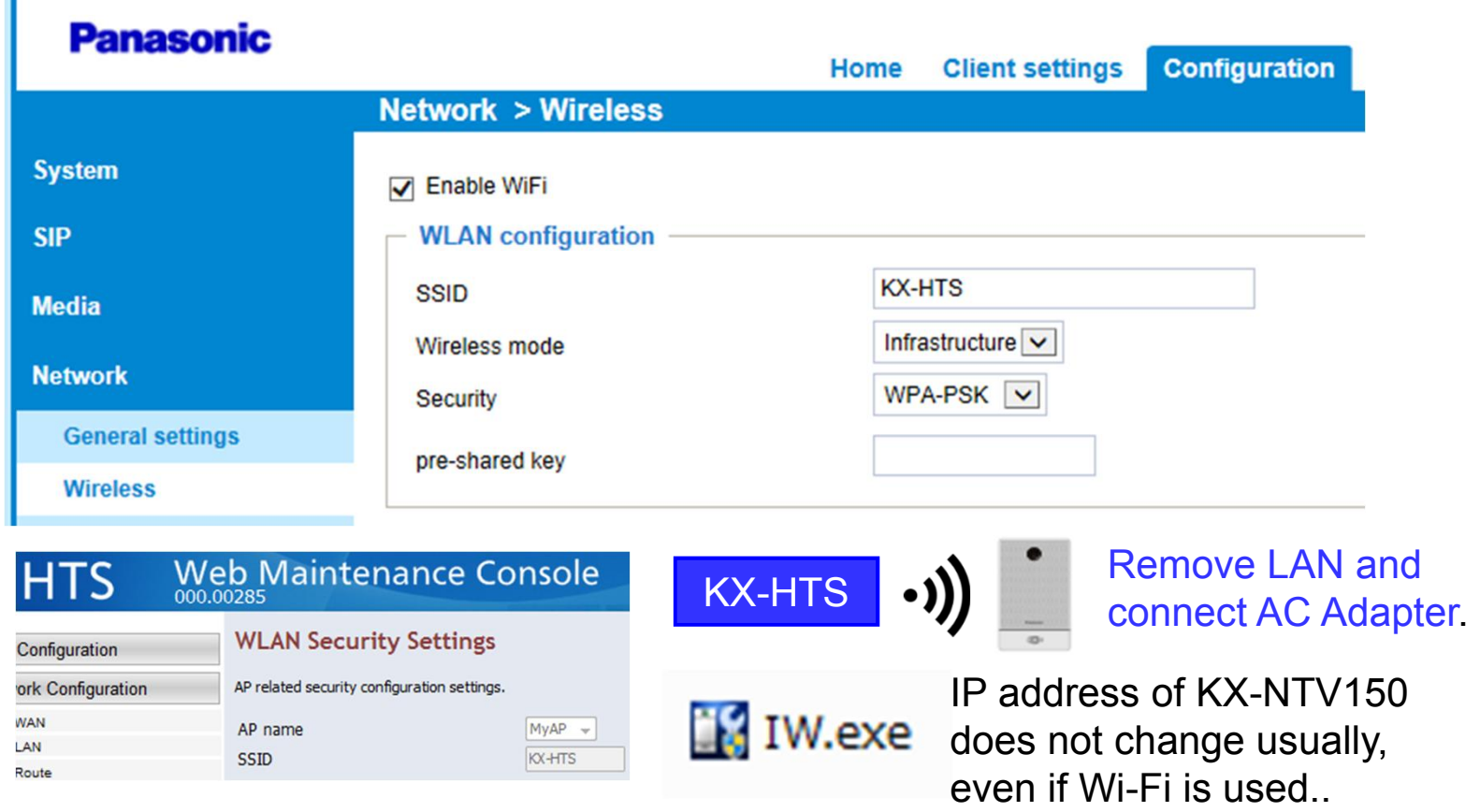

# **Chapter 3 KX-NTV (SIP & Video)**

#### **31. Log in to KX-NTV for SIP registration.**

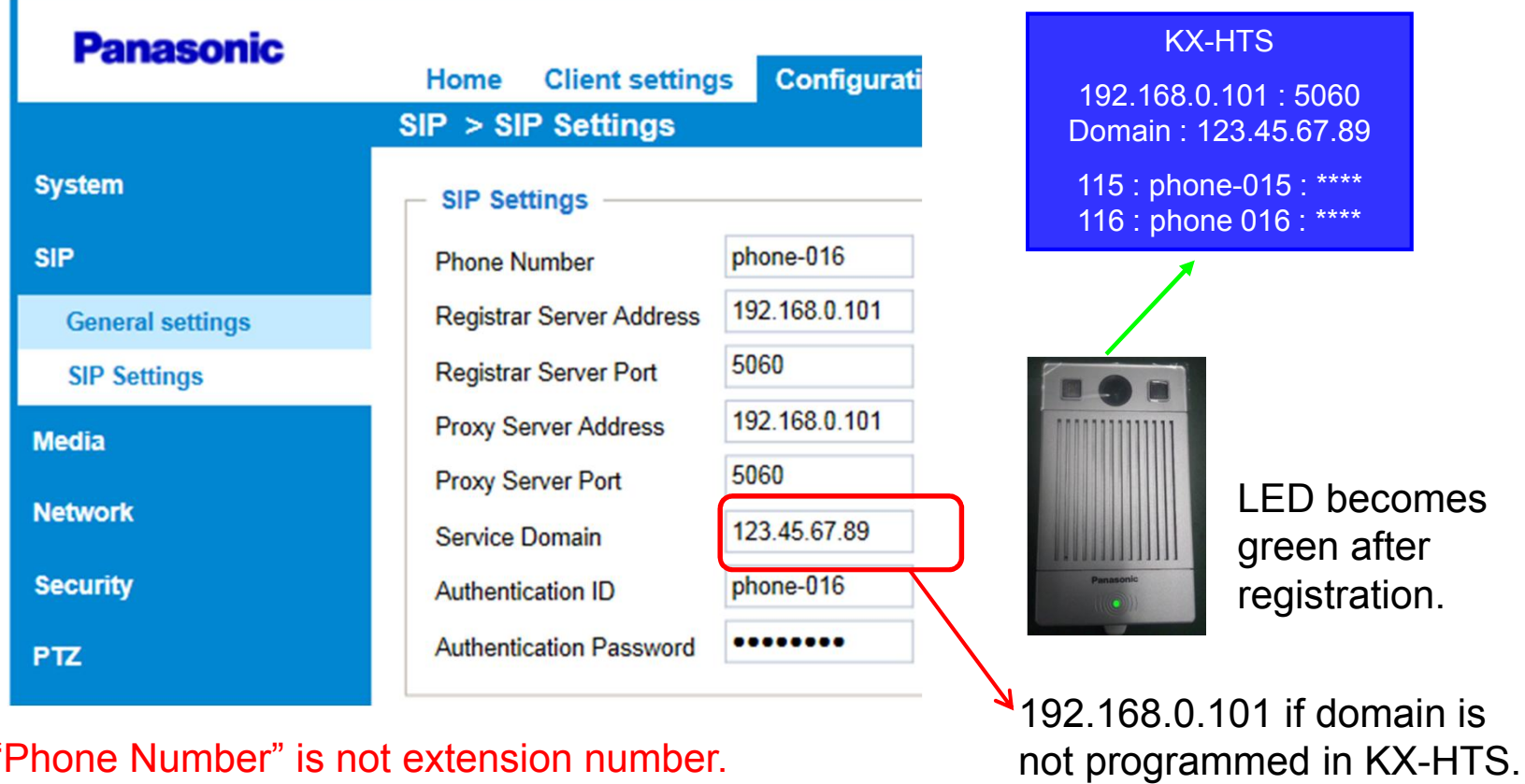

"Phone Number" is not extension number.

19

### **32. Assign Destination of Call Button.**

Video is displayed automatically after call is answered.

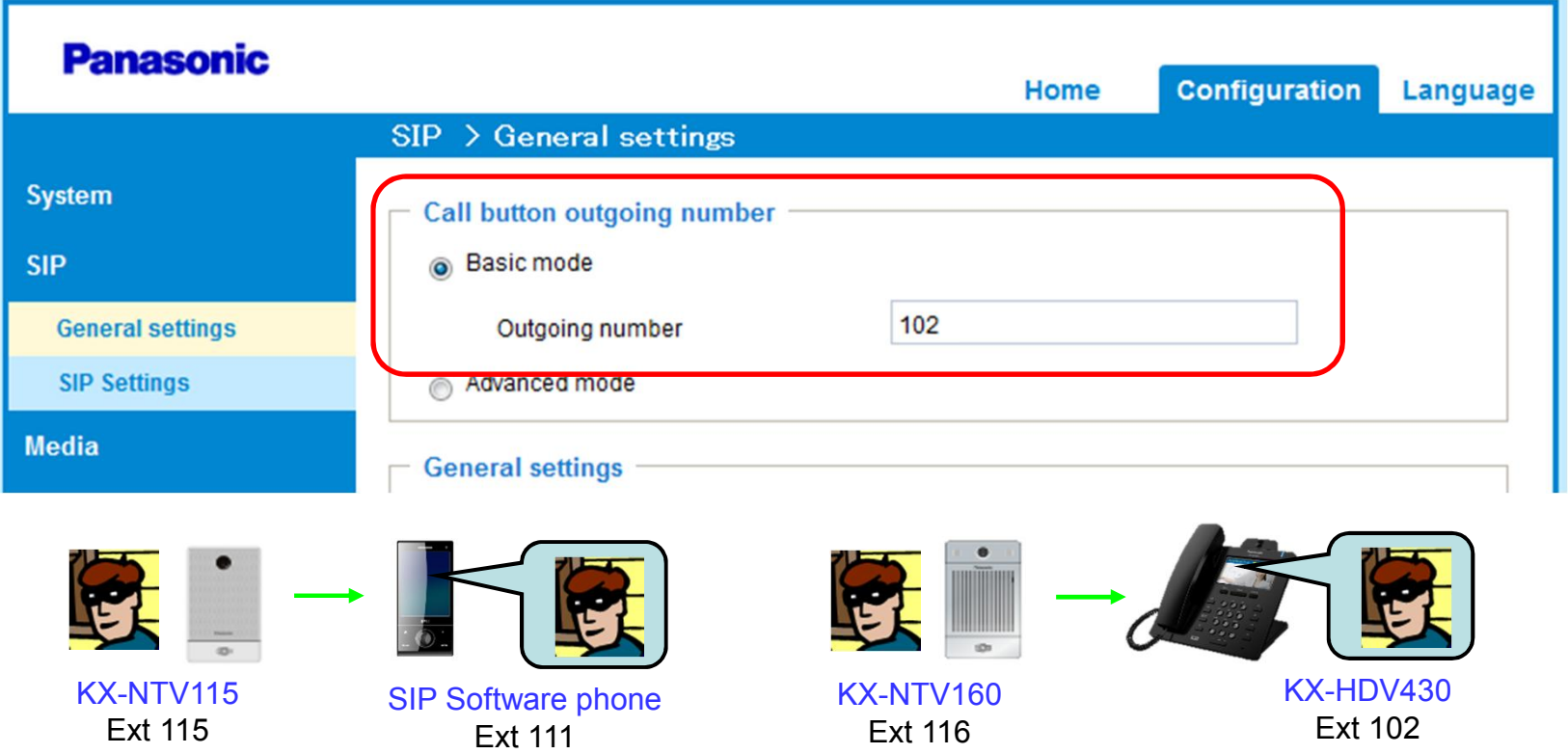

#### **33. Reference : Group Call**

If the destination is extension number for group, group call is also available.

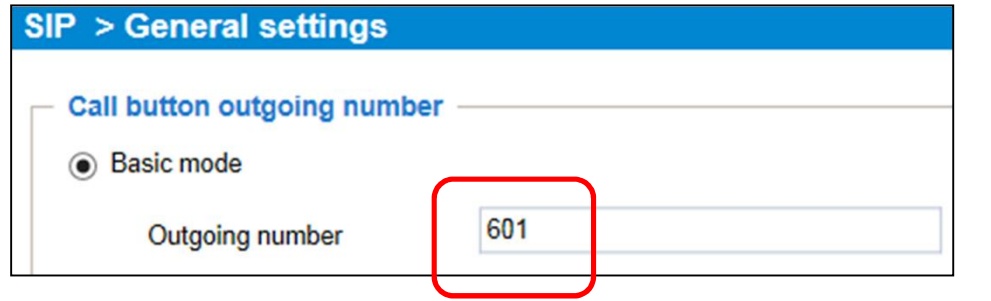

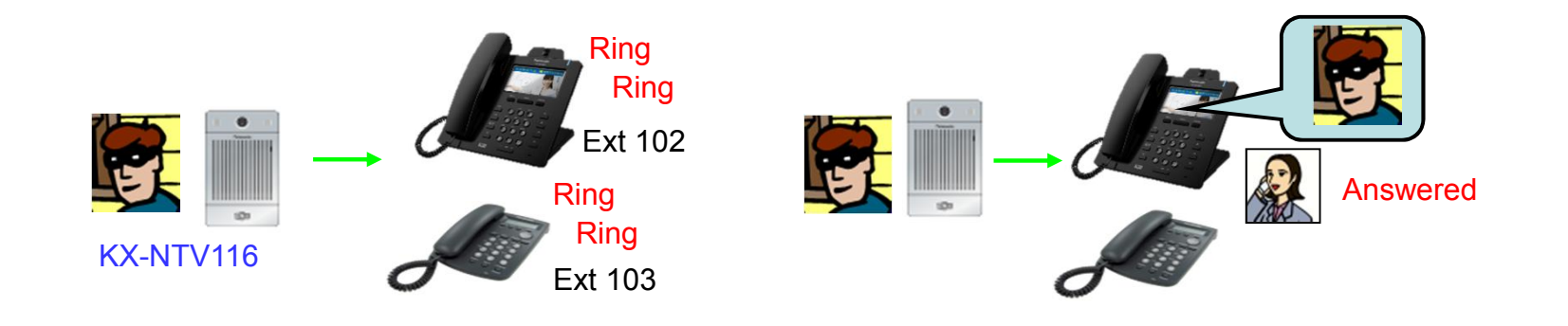

### **34. Assign KX-NTV as Camera.**

#### Video can be displayed automatically before KX-HDV430 answers the call from KX-NTV, if extension number of KX-NTV is assigned.

KX-HDV430 answers the call from KX-NTV automatically at technical point of view in order to start video communication if this feature is enabled by KX-HDV430. Voice from KX-HDV430 is muted until "Off hook" manually. This feature cannot be used for group call because one of KX-HDV430 answers the call.

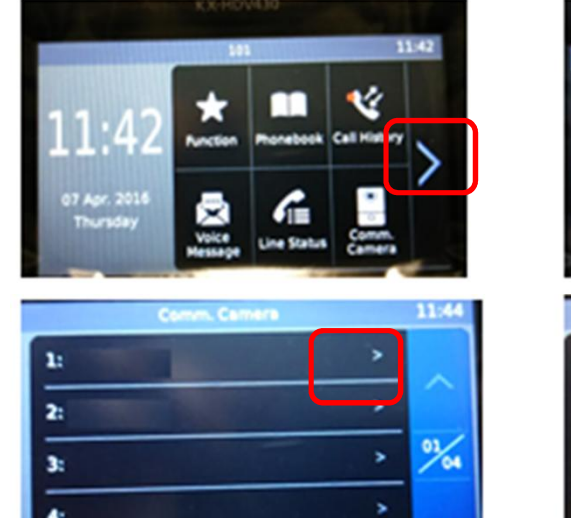

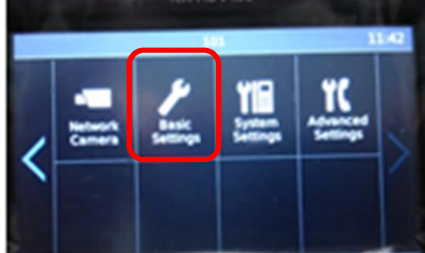

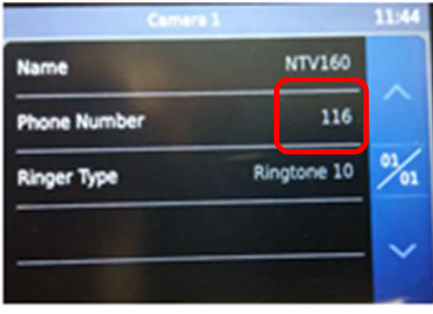

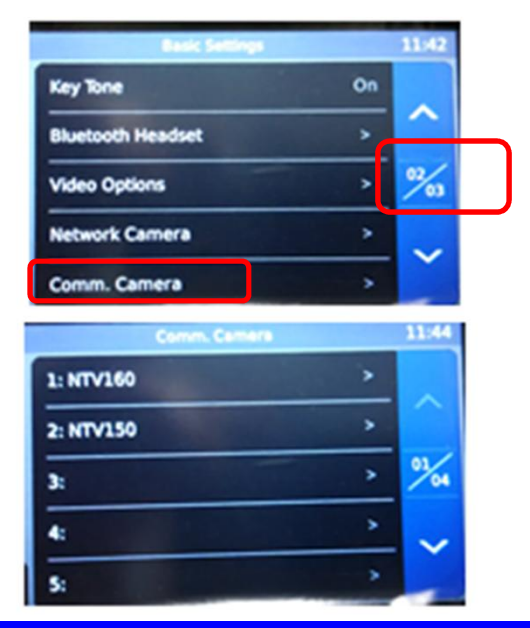

#### **35. Adjust General Settings.**

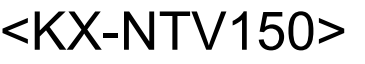

#### <KX-NTV150> <KX-NTV160>

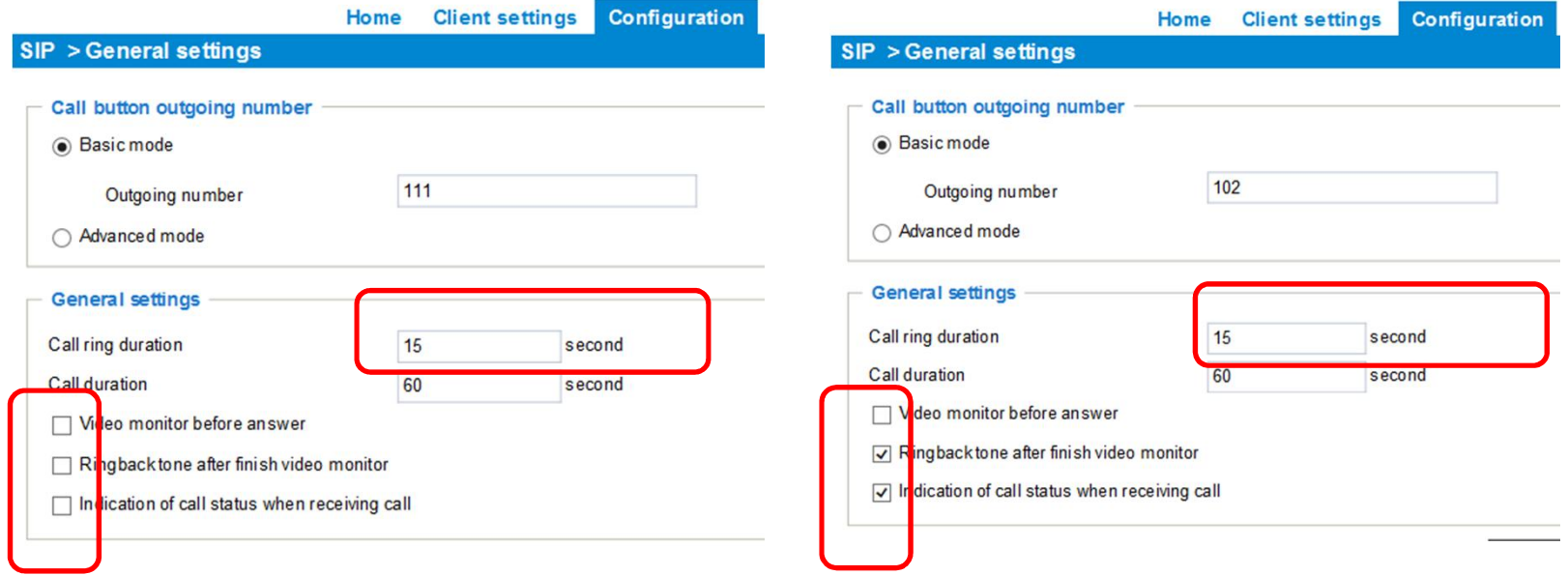

Default of call ring duration is 30s. This is too long for demo. KX-HDV430 can call KX-NTV150 without tone by above programming example.

### **36. Adjust Video for KX-HDV430 display.**

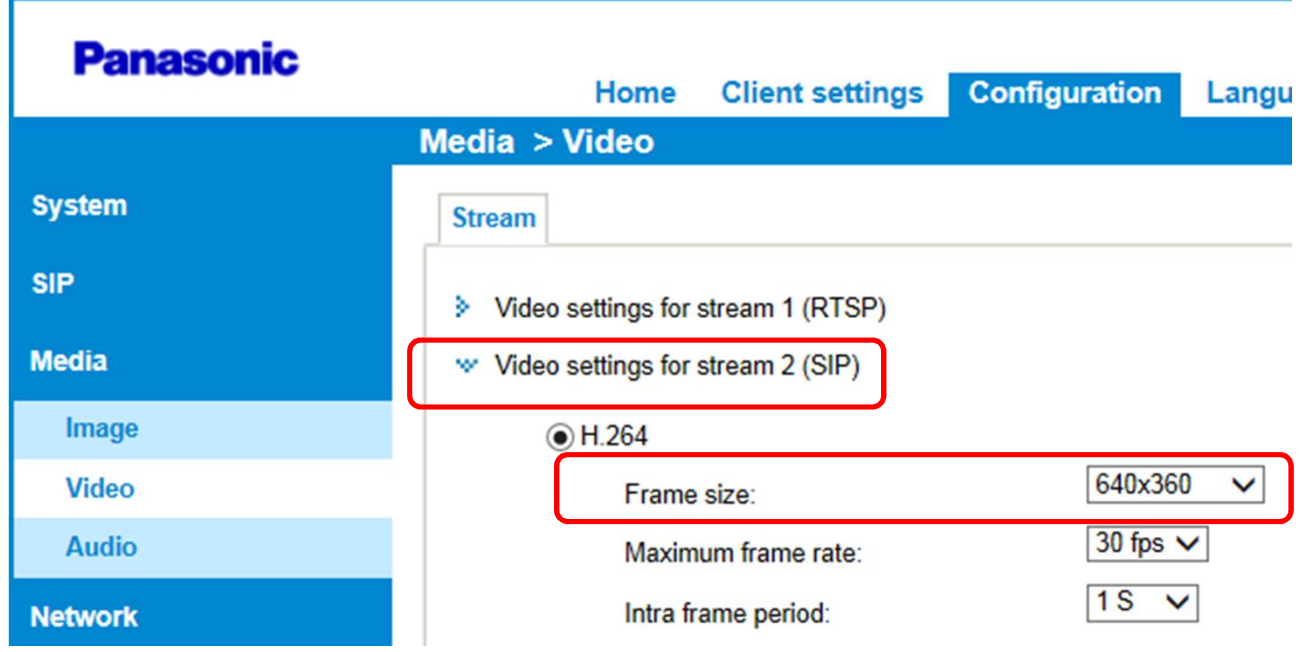

#### **37. Assign 512 K bps to Maximum bit rate.**

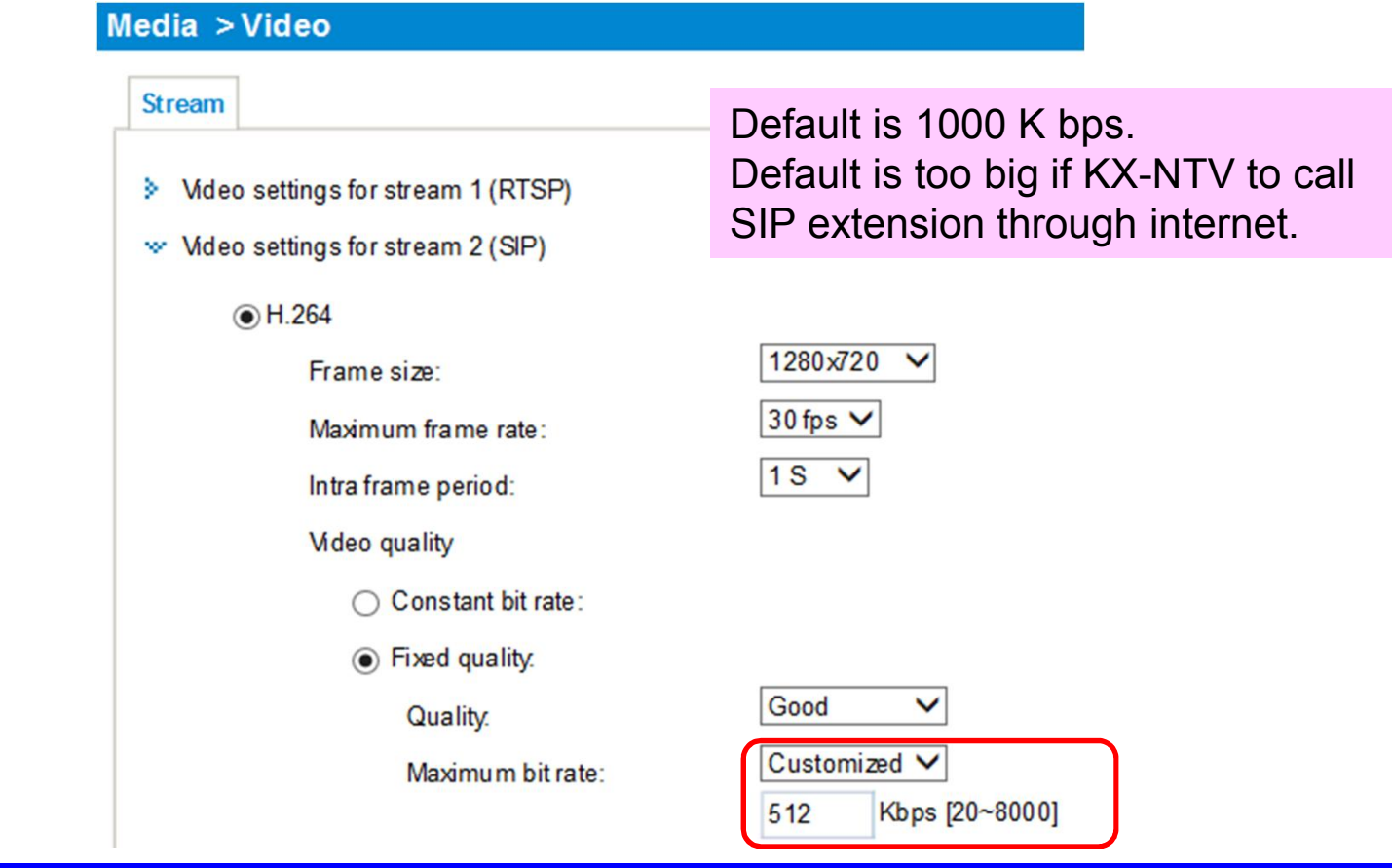

# **Thank you !**

https://namlong.vn Hotline: 092 888 2345

#### **Revision**

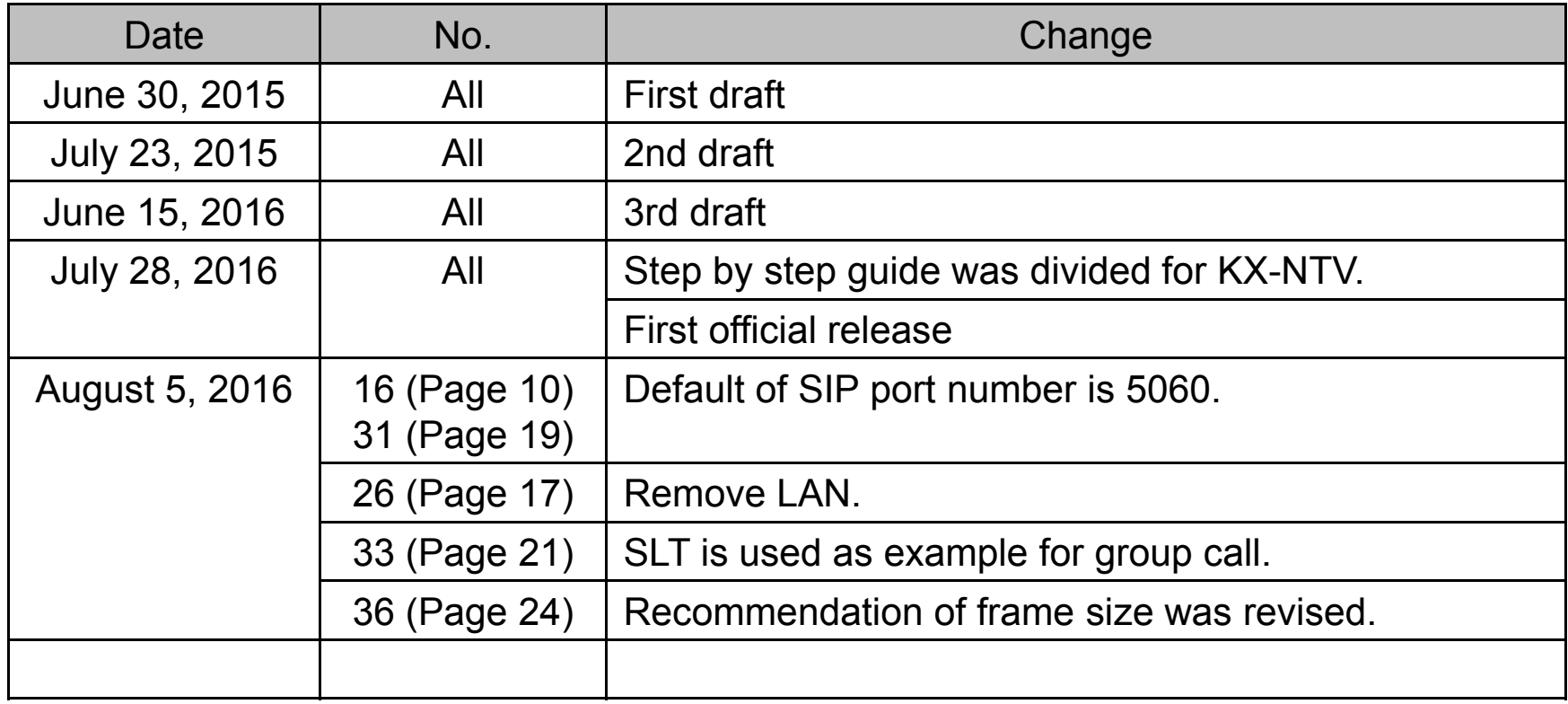